# **Configuring Split Horizon/Views**

# **Configuring ACL Views**

ProVision's ACL module applies the specified network lists to the in the named.conf for zones inside the group and the servers that belongs to the group, when exporting the group or zone.

- [Create an ACL View](#page-0-0)
- [Edit an ACL](#page-1-0)
- [Delete an ACL](#page-2-0)
- [Add an existing ACL to another Group](#page-3-0)

[Additional Information](#page-3-1)

**WARNING** Λ

If you see a view named "\_6connectDefault" - DO NOT DELETE IT.

#### <span id="page-0-0"></span>**Create an ACL View**

ACL views may be created under each DNS Group, accessed from the **DNS** tab **DNS Groups** sub-tab.

Expand the Group that you want the view applied to, and then expand the section "Applied ACLs" by clicking on the expansion arrow to the right of the section name.

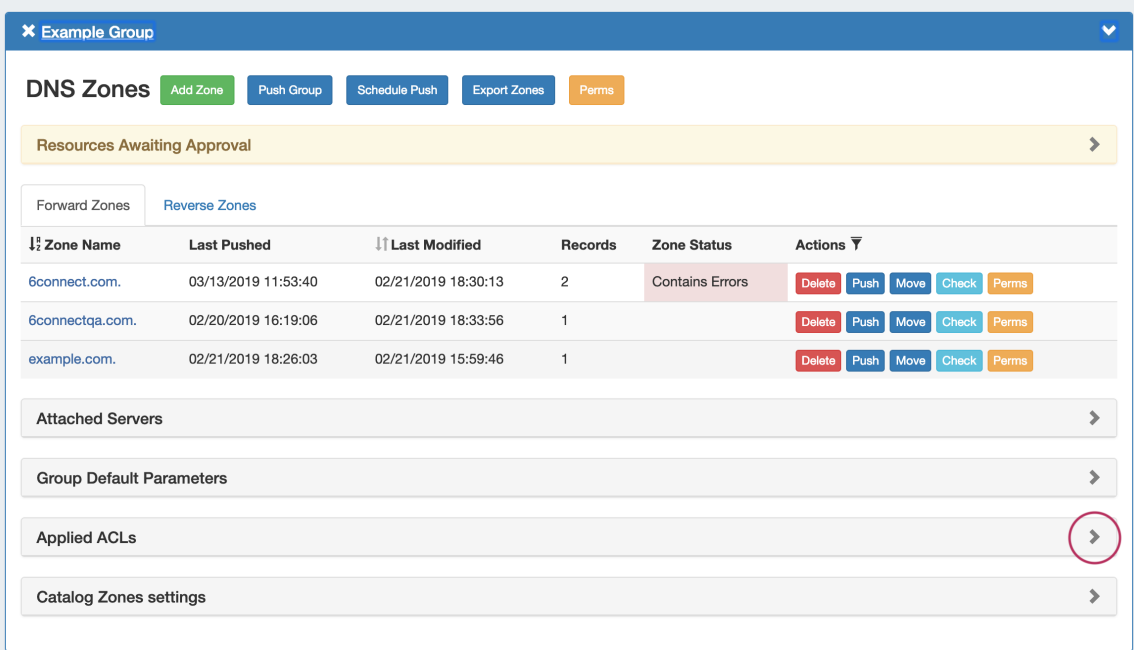

If ACLs already exist, they will be shown under this section.

To add a new list, click the "Add or Edit ACL" button.

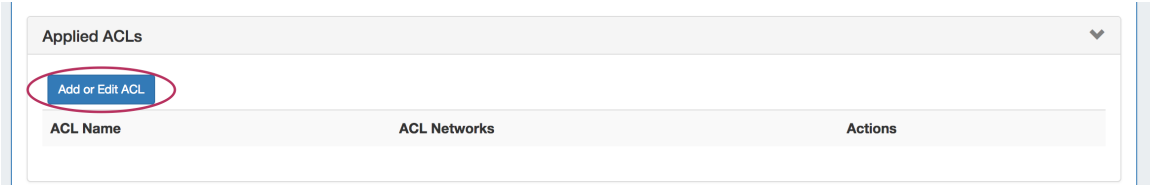

If no ACLs currently exist, the dialog will only show inputs for ACL Name and ACL Networks - enter a Name and Network and click "Save Changes".

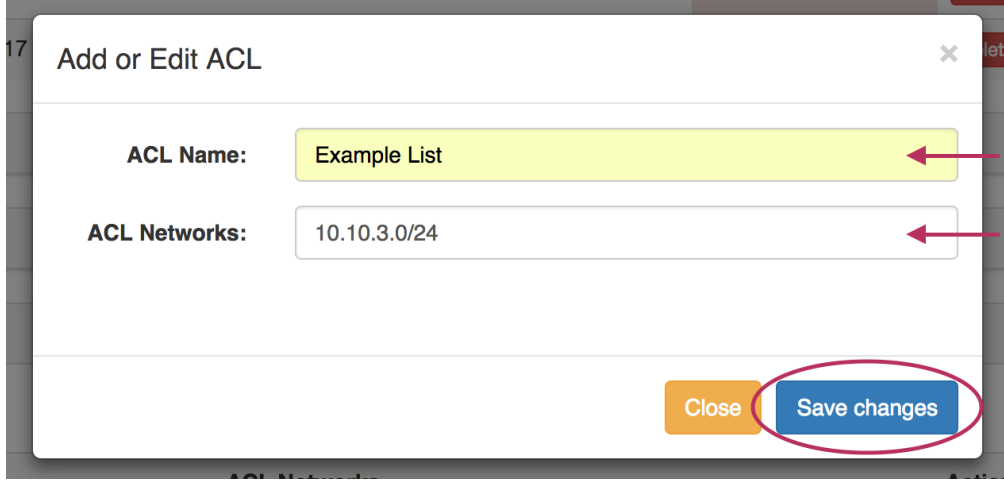

If previous ACLs exist, a selector will be be available for "Existing ACL:".

Since we are creating a new ACL, just keep this at the default value ("Choose Existing ACL or create a new one"), and enter in the Name and Network(s) for the new ACL. Separating multiple CIDRs with a comma (,).

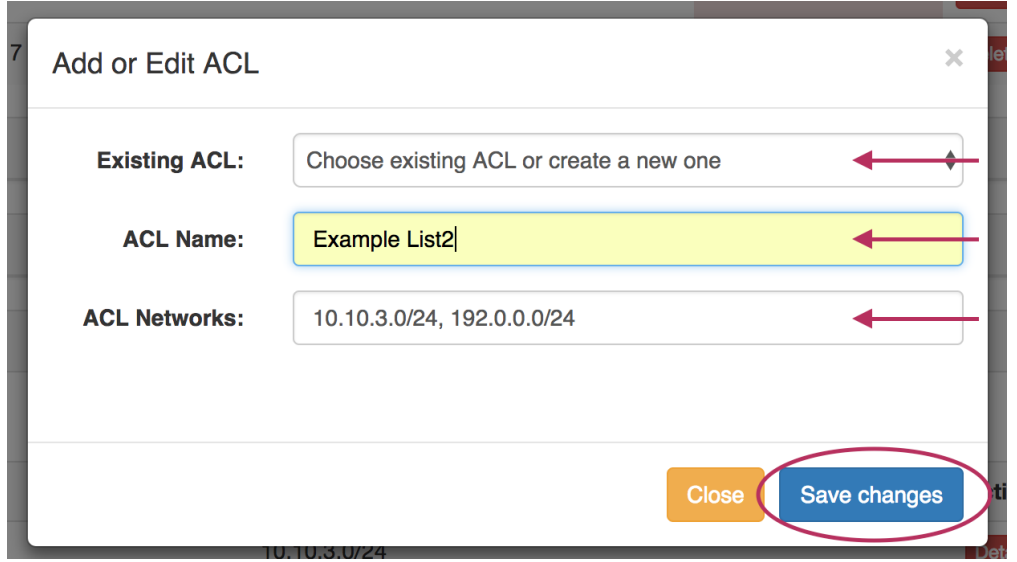

When done, save the ACL by clicking "Save changes". The new ACL will be added to the Group's Applied ACL list.

<span id="page-1-0"></span>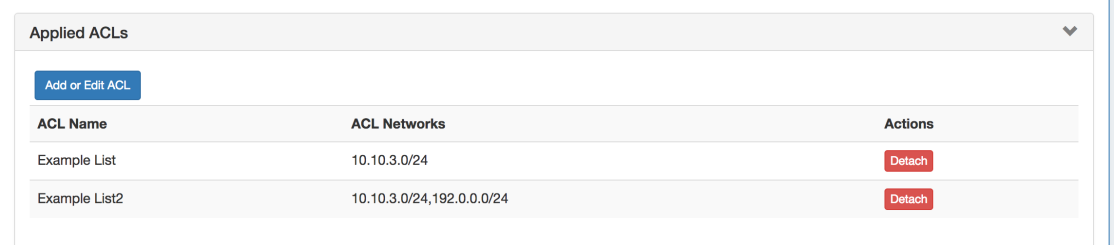

## **Edit an ACL**

ACLs may be edited similarly to how they are created. Click the "Add or Edit ACL" button under the "Applied ACLs" module for the DNS Group. Select the ACL you wish to edit from the "Existing ACL" Selector. Then, edit the Name or Network fields as desired.

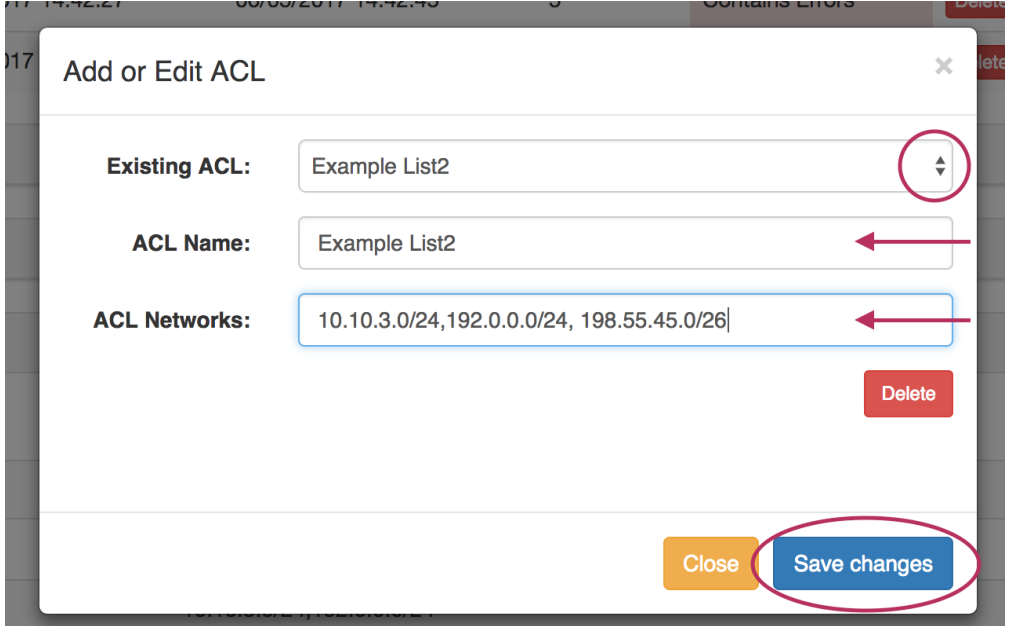

When done, click "Save Changes".

#### Detach an ACL from a Group

Detaching an ACL removes it from the Group, but the ACL will still exist in ProVision for re-use in other Groups.

To detach an ACL, expand the "Applied ACLs" section under the desired Group, and click on the "Detach" button under the "Actions" column.

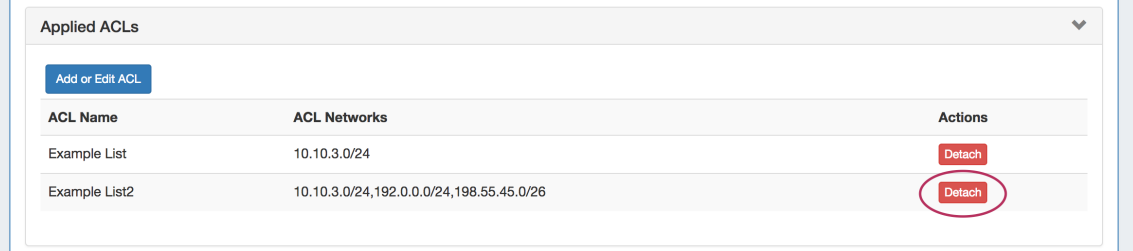

The ACL will be removed from under the Group, but will remain in other Groups it exists under, as well as be selectable from the "Add ACL" window.

## <span id="page-2-0"></span>**Delete an ACL**

ACLs may be deleted through the "Edit ACL" interface. Click the "Add or Edit ACL" button under the "Applied ACLs" module for the DNS Group.

Select the ACL you wish to delete from the "Existing ACL" Selector. Then, click the red "Delete" button under the Networks field.

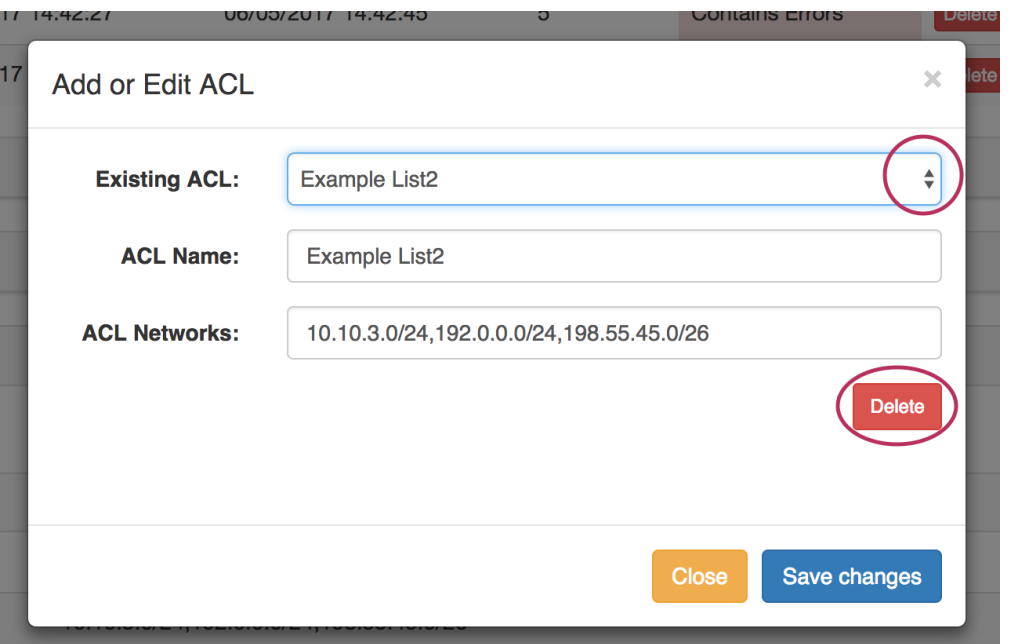

The ACL will be permanently deleted, and will no longer show under any Groups to which it has been attached, nor show in the "Existing ACLs" list.

## <span id="page-3-0"></span>**Add an existing ACL to another Group**

Existing ACLs may be added to as many Groups as desired. If ACLs already exist in ProVision, clicking the "Add ACL" button will give an additional option to "Create New".

To select a previously created ACL, turn the "Create New" toggle to the "OFF" position.

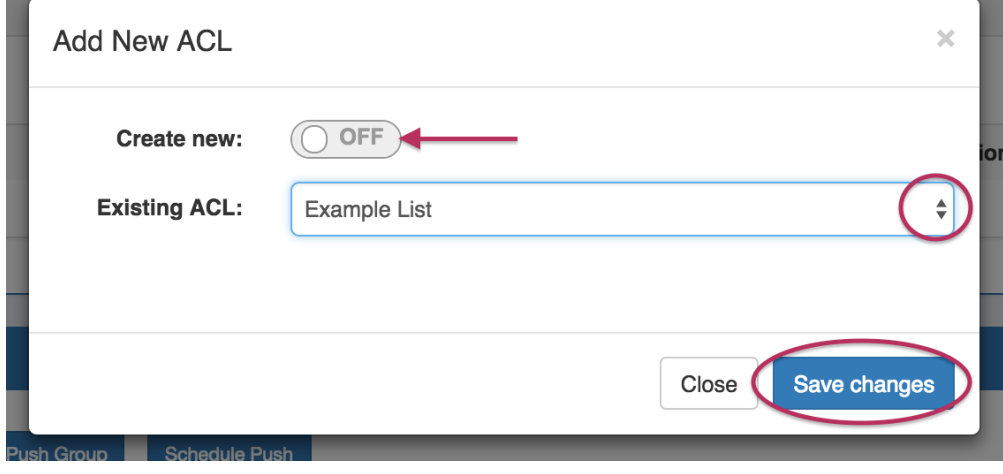

An "Existing ACL" list appears. Select the desired existing ACL from the list, and then click "Save changes" when done.

## <span id="page-3-1"></span>**Additional Information**

For additional information on working in DNS, see the following sections:

- [Working with DNS Servers](https://docs.6connect.com/display/DOC720/Working+with+DNS+Servers)
- [Configuring ISC BIND Support](https://docs.6connect.com/display/DOC720/Configuring+ISC+BIND+Support)
- [Configuring PowerDNS Support](https://docs.6connect.com/display/DOC720/Configuring+PowerDNS+Support)
- [Configuring Secure64 Support](https://docs.6connect.com/display/DOC720/Configuring+Secure64+Support)
- [Configuring DNSSEC](https://docs.6connect.com/display/DOC720/Configuring+DNSSEC)
- [Import DNS Zones](https://docs.6connect.com/display/DOC720/Import+DNS+Zones)
- [DNS Tab](https://docs.6connect.com/display/DOC720/DNS+Tab)